# Het configureren van basisrechten voor rapportage voor een LDAP-gebruiker in CUIC ٦

### Inhoud

Inleiding Voorwaarden Vereisten Gebruikte componenten Configureren Verifiëren

## Inleiding

Dit document beschrijft hoe u rechten aan een rapport kunt configureren in Cisco Unified Intelligence Center (CUIC) voor een nieuwe LDAP-gebruiker

### Voorwaarden

### Vereisten

Cisco raadt kennis van de volgende onderwerpen aan:

- CUIC-rapportage
- Lichtgewicht Directory Access Protocol (LDAP)

#### Gebruikte componenten

Dit document is niet beperkt tot specifieke software- en hardware-versies.

De informatie in dit document is gebaseerd op de apparaten in een specifieke laboratoriumomgeving. Alle apparaten die in dit document worden beschreven, hadden een opgeschoonde (standaard)configuratie. Als uw netwerk levend is, zorg er dan voor dat u de mogelijke impact van om het even welke opdracht begrijpt.

### Configureren

Stap 1. Configureer een nieuwe gebruiker in de AD-server (Active Directory) die u voor rapportagedoeleinden wilt gebruiken.

Stap 2. Meld u aan bij CUIC als LDAP-gebruiker.

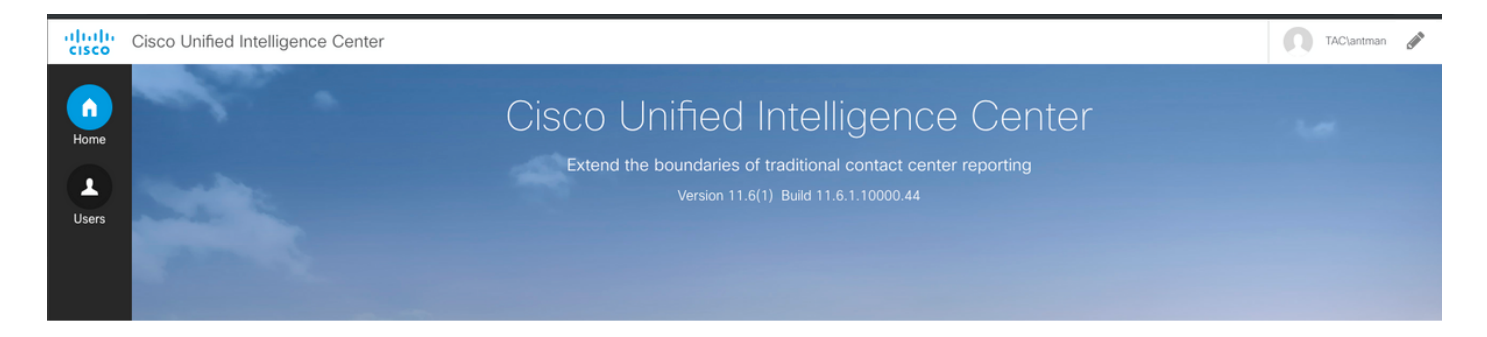

Stap 3. Bij het eerste loggen, hebt u geen juiste toegangsrechten tot die door uw CUIC Admingebruiker zijn verleend. Voor rapportage, moet je de rol van de Rapport hebben toegewezen.

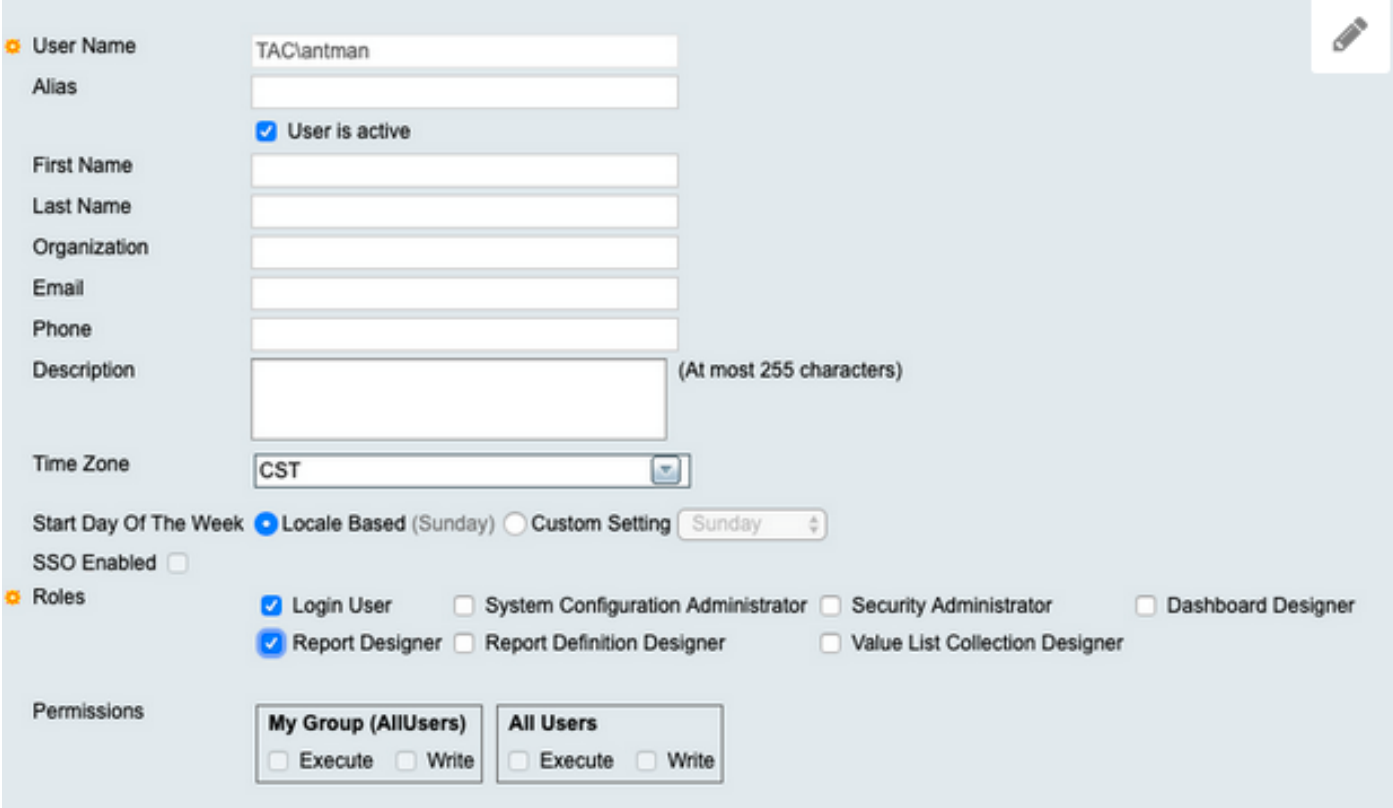

Stap 4. Zodra de machtigingen zijn verleend, ziet u dat de optie Rapporten nu zichtbaar is.

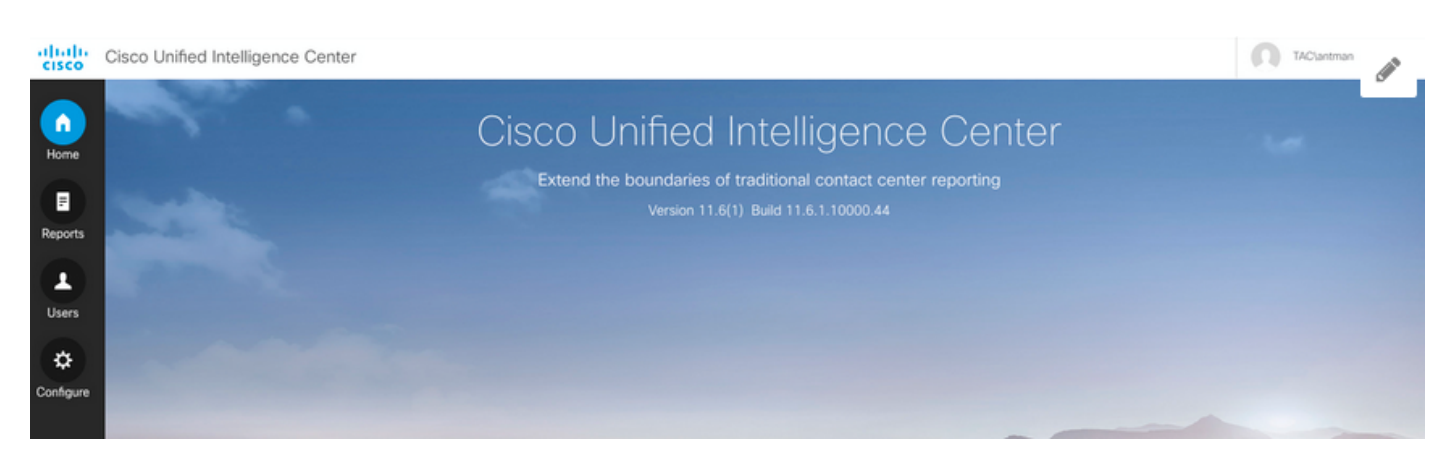

Stap 5. Als LDAP-gebruiker maakt het deel uit van de groep Alle gebruikers rechten. Elk rapport, dat permissies heeft voor Alle gebruikers, is nu beschikbaar.

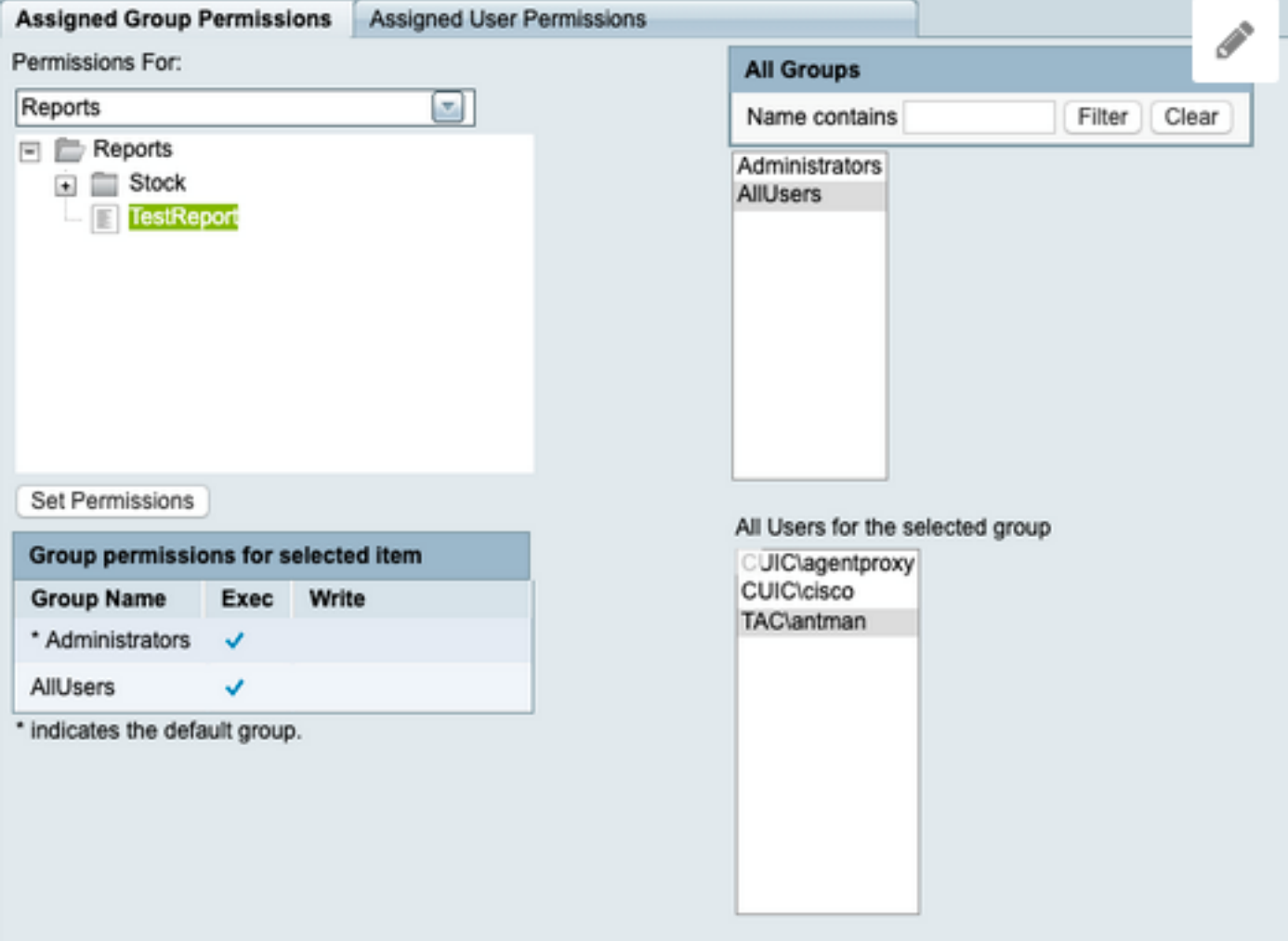

Stap 6. U kunt elk rapport controleren dat voor alle gebruikers toegankelijk is.

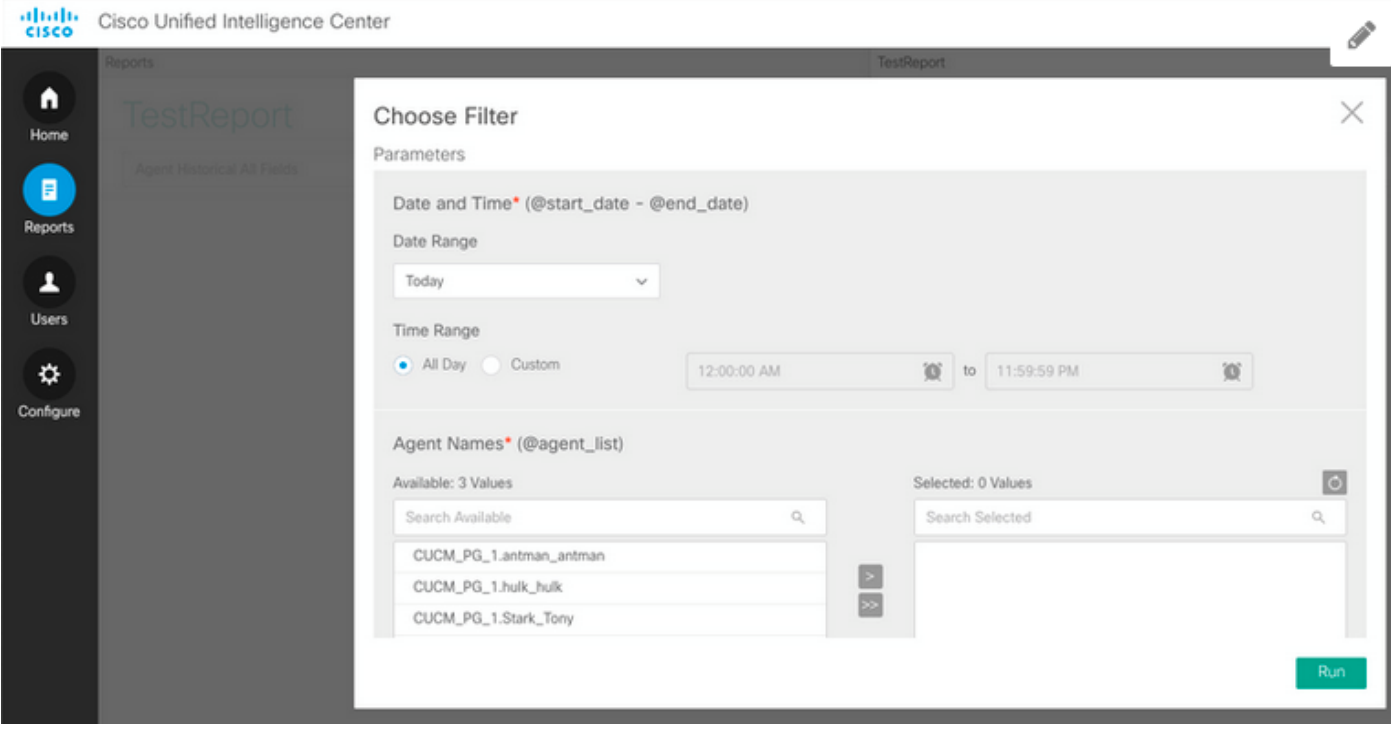

Stap 7. De LDAP-gebruiker heeft nog geen toegang tot het voorraadrapport van het Unified Contact Center Enterprise (UCCE).

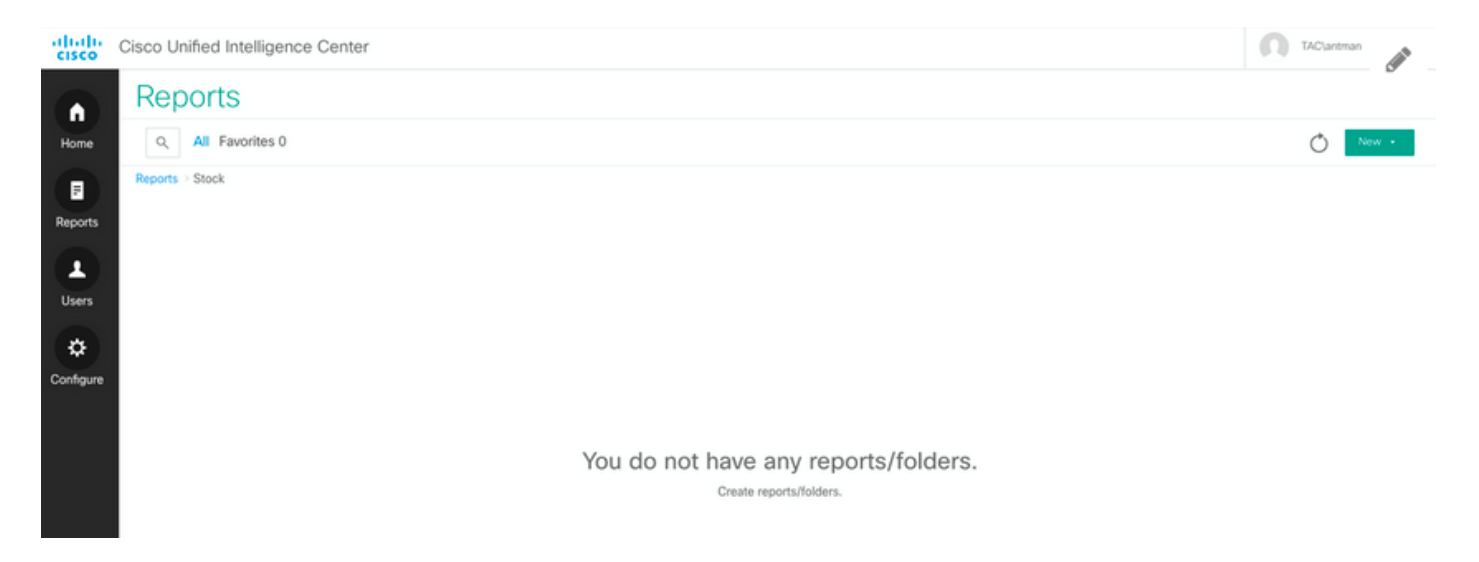

Stap 8. Meld u aan bij de CUIC Admin-gebruiker en verleent u dienovereenkomstig toegangsrechten.

Stel vanaf de afbeelding de machtigingen in op Rapporten - Stock - CCE - CCE AF Historical

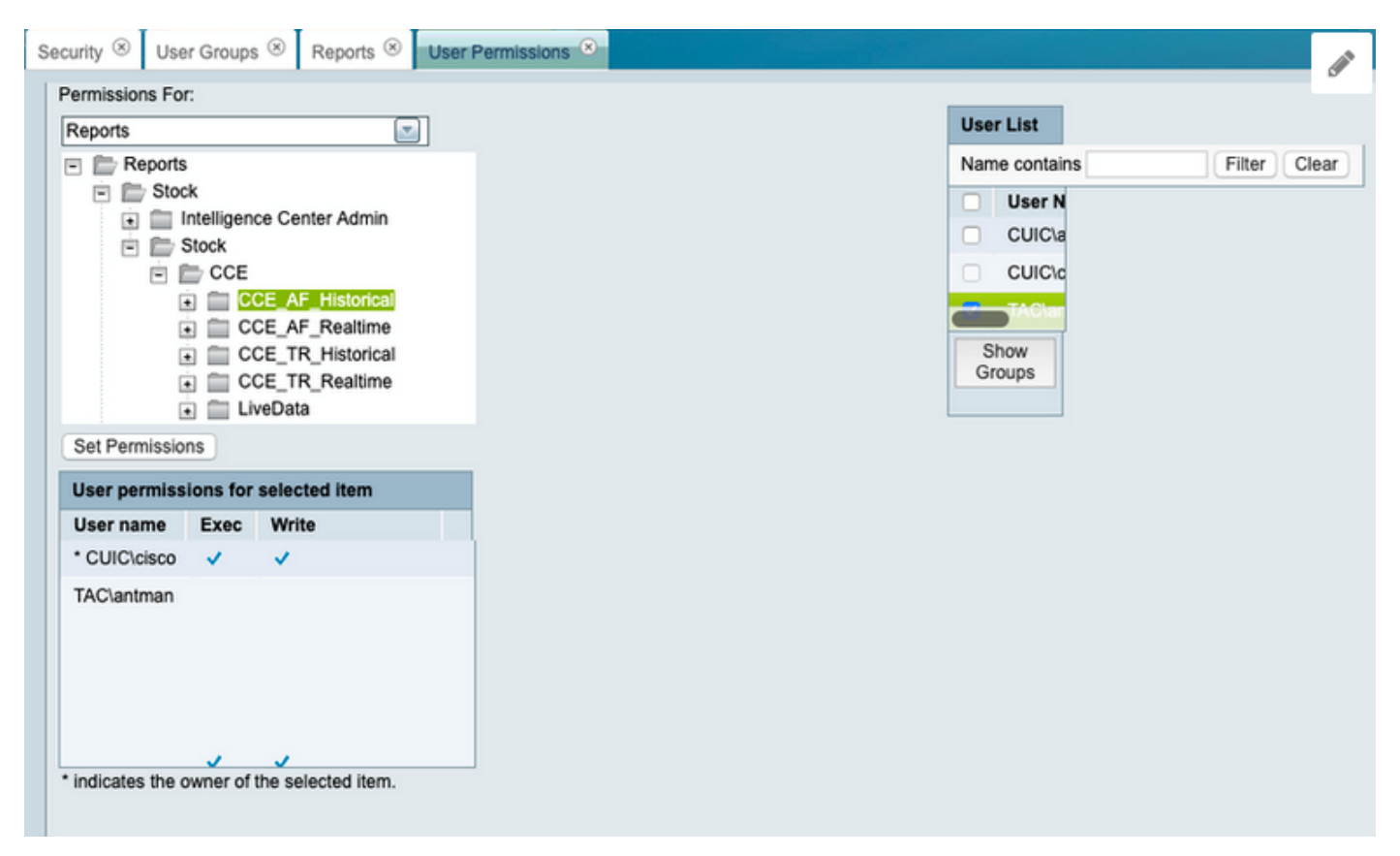

### Verifiëren

LDAP-gebruiker heeft nu toegang tot Beeld en Start de rapporten in UCCE-map.

altalu Cisco Unified Intelligence Center

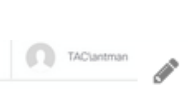

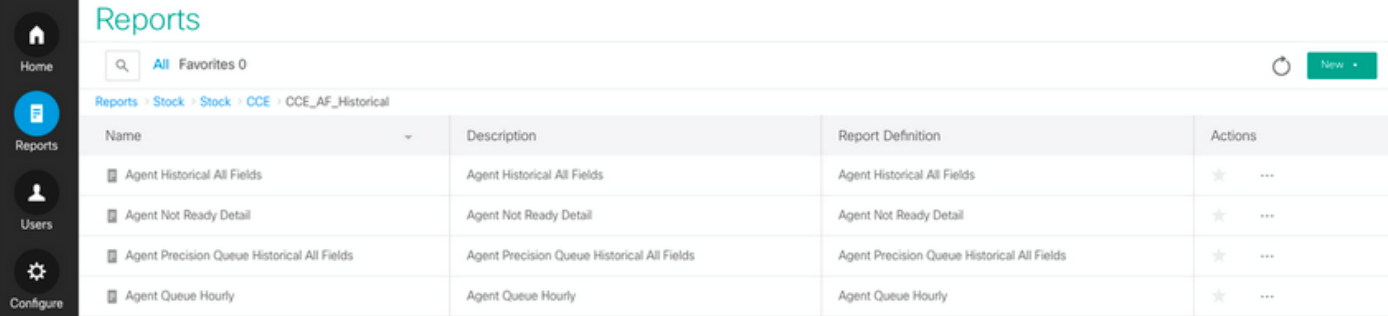